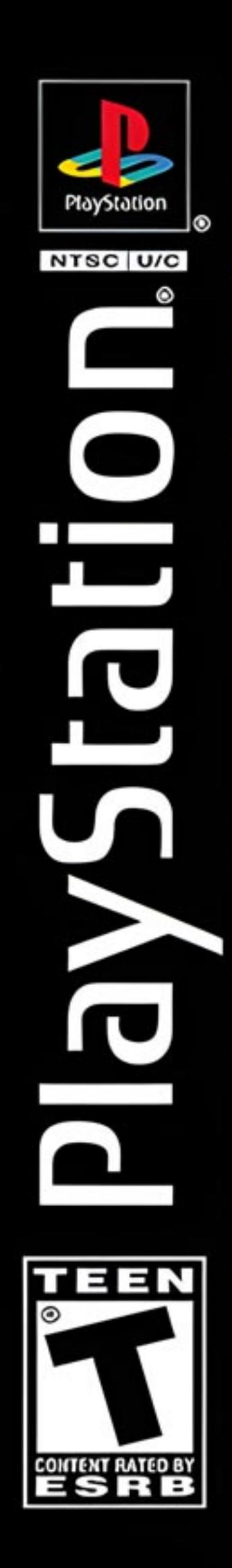

)∙

**2DISCS** 

# VAGRANT STORY.

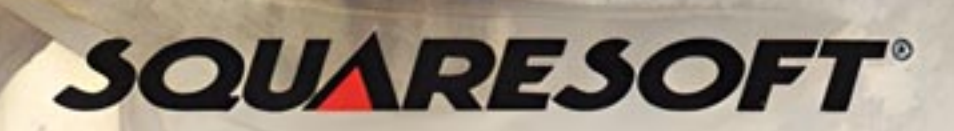

#### **WARNING: READ BEFORE USING YOUR PLAYSTATION® GAME CONSOLE.**

A very small percentage of individuals may experience epileptic seizures when exposed to certain light patterns or flashing lights. Exposure to certain patterns or backgrounds on a television screen or while playing video games, including games played on the PlayStation game console, may induce an epileptic seizure in these individuals. Certain conditions may induce previously undetected epileptic symptoms even in persons who have no history of prior seizures or epilepsy. If you, or anyone in your family, has an epileptic condition, consult your physician prior to playing. If you experience any of the following symptoms while playing a video game – dizziness, altered vision, eye or muscle twitches, loss of awareness, disorientation, any involuntary movement, or convulsions – IMMEDIATELY discontinue use and consult your physician before resuming play.

#### **WARNING TO OWNERS OF PROJECTION TELEVISIONS:**

Do not connect your PlayStation game console to a projection TV without first consulting the user manual for your projection TV, unless it is of the LCD type. Otherwise, it may permanently damage your TV screen.

#### **USE OF UNOFFICIAL PRODUCT:**

The use of unofficial products and peripherals may damage your PlayStation game console and invalidate your console warranty.

#### **HANDLING YOUR PLAYSTATION DISC:**

- This compact disc is intended for use only with the PlayStation game console.
- Do not bend it, crush it, or submerge it in liquids.
- Do not leave it in direct sunlight or near a radiator or other source of heat.
- Be sure to take an occasional rest break during extended play.
- Keep this compact disc clean. Always hold the disc by the edges and keep it in its protective case when not in use. Clean the disc with a lint-free, soft, dry cloth, wiping in straight lines from center to outer edge. Never use solvents or abrasive cleaners.

Vagrant Story-the story of a hero who must lose all he cherishes to find the truth.

## CONTENTS

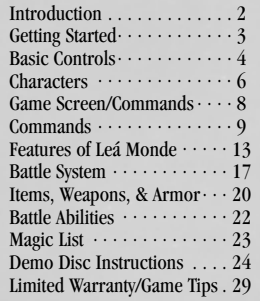

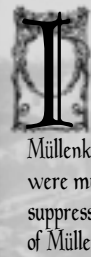

2

I n a most heinous crime, the manor<br>of Duke Bardorba of Valendia<br>Kingdom was seized by a cult of<br>religious fanatics known as Müllenkamp. Although several innocents were murdered, news of the incident was suppressed, and Sydney Losstarot, the leader of Müllenkamp, has not been seen since.

Duke Bardorba was away during the seizure of the manor and escaped the atrocities. Yet one week later, an unknown assailant took the duke's life. Riskbreaker Ashley Riot, a member of the Valendia Knights of the Peace (VKP) entrusted with breaking the cultists' hold on the manor, was named as a suspect at a meeting of Parliament. he disappeared shortly after the accusation.

During the week between the incident and the duke's assassination, suspected assassin<br>Ashley made a peculiar trip to a city lost to memory... The deserted city of Lea Monde.

Leá Monde, now a shell of its former glory,<br>housed more than 5,000 people during the Golden Age. Its prosperity ended 25 years ago when a powerful earthquake struck the city.

high tidal waters rushed in to fill the rift in the earth left by the earthquake, cutting the city off from the outside world. Above the waters, the land shifted and twisted, losing much of its former shape. Beneath the city, where monks had once worked the stone into chambers and passageways, the vast, labyrinthine tomb became a home for the souls of the dead.

The player will experience the crucial week during Ashley's visit to Lea Monde.

What happened in the haunted city? Did Ashley really assassinate the duke? Only the player, as Ashley, will be able to uncover the truth.

## $INTRON \geq$   $\leq$   $\leq$   $\$

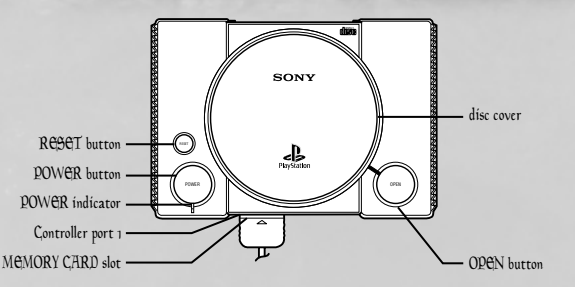

Set up the PlayStation<sup>®</sup> game console according to the instructions in its manual. Make sure the power is off before inserting or removing a compact disc. Insert the **Vagrant Story**<sup>TM</sup> disc and close the disc cover. When the power is turned on, the opening movie will begin. Press the ● button or START button during the opening movie to advance to the Title Screen. Select one of the following commands and press the 
inton.

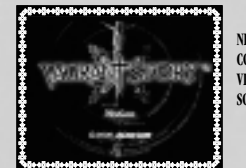

**NEW GAME** Start the game from the beginning<br>**CONTINUE** Continue the game from a previou Continue the game from a previous save. For details, see "Loading the Game," listed below. **VIBRATION** Turn ON/OFF the vibration function of the DUALSHOCK<sup>TM</sup> analog controller. **SOUND** Set the sound output to STEREO/MONO.

#### **SAVING THE GAME**

Save the game at Circles of Magic (Save Points) like the one shown on the right or at storage containers.

Save the game by selecting <Data> from the Menu Screen, then selecting <Save> with the ● button.

Next, select MEMORY CARD slot 1 or 2 and press the ● button. Select the file in which to save the game. If the file contains previously saved game data, the game will confirm whether to overwrite this file. Select <Yes> and press the ● button to proceed.

#### **LOADING THE GAME**

Select the correct MEMORY CARD slot and press the ● button. Next, press up/down on the directional buttons to select the file to load, and press the **◎** button to load the file.

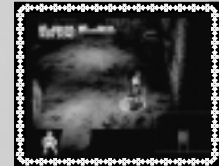

# BASIC CONTROLS

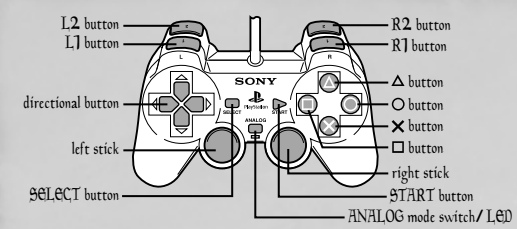

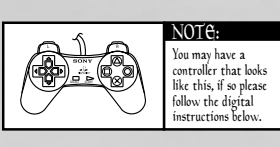

† The left stick can be used when the LED is lit.

† The DUALSHOCKTM analog controller's vibration function can be turned ON/OFF at the Title Screen or by selecting <Options> from the Menu Screen. Switching between analog and digital mode will not disable the vibration function.

† In analog mode, the left stick can be used for the same functions as the directional buttons described throughout this manual.

† To restart the game without turning the power off, press the L1, L2, R1, R2, SELECT, and START buttons at the same time to execute the Soft Reset function. † Messages may be advanced with the Ω,≈,ç,√, L1, L2, R1, or R2 button.

#### Normal Mode (unarmed)

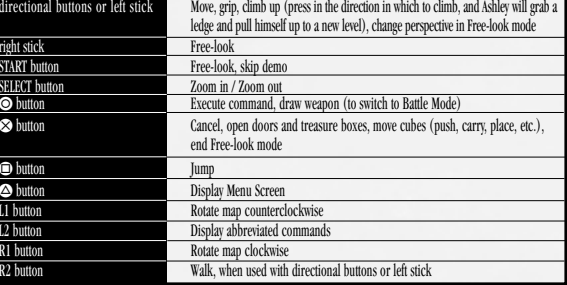

#### Battle Mode (weapon drawn)

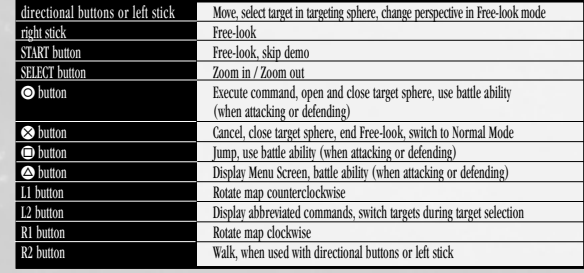

BASIC CONTROLS

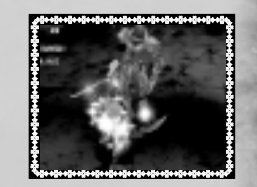

#### Menu Screen

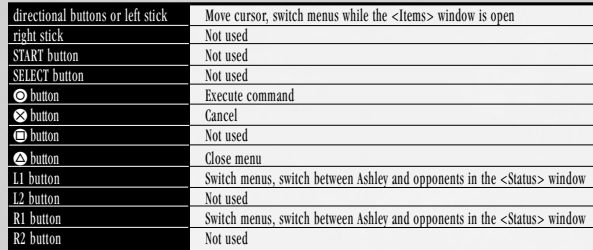

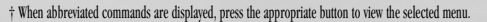

#### 4

 $-0.00$ o olio olio olio olio olio ol

## ChARACTERS

# ChARACTERS

#### Name: Romeo Guildenstern

Name: Ashley Ríot<br>Age: late 20s<br>height: 6'0"<br>Association: VKP (Valendia Knights of the<br>Peace) Riskbreaker Militia

After graduating as valedictorian from the VKP Academy, Ashley worked as an elite soldier. Following the tragic death of his wife and child at the hands of a ruffian, he transferred to the Dangerous Criminal Task Force, a.k.a. "Riskbreaker," the most danger-ridden post in the VKP, where he remains today.

Riskbreakers conduct their investigations alone, infiltrating into and investigating foreign crime syndicates. Many lose their lives during their assignments; the survival rate stands at less than 30 percent. Ashley, maintaining his calm in all situations, has succeeded in mission after mission.

When Müllenkamp cultists entered the Graylands and seized Bardorba's manor, a chain of events was set into motion, ending with the assassination of Duke Bardorba. Ashley's involvement in the intrigues at the manor makes him a prime suspect in the duke's assassination.

> A Riskbreaker with a tragic past, Ashley must now face an uncertain future. Only his efforts can reveal the truth and clear his name.

Age: 34<br>height: 5'11"<br>Association: Knights of the Cross

Leader of the "Crimson Blades" — Knights of the Cross, a military order under the direct control of the cardinal.

Although every bit a knight of elegance and breeding, Romeo can be utterly cold-blooded, never hesitating in the name of justice for the kingdom.

He led the Knights of the Cross during the incident at Duke Bardorba's manor and led the effort to suppress the riots that ensued. Why the cardinal's Knights of the Cross became involved despite having received no orders to do so remains a mystery.

Name: <del>S</del>ydney Losstarot<br>Age: Unknown (late 20s?)<br>height: 5'10"<br>Association: Müllenkamp

7

Leader of a cult that worships the ancient priestess Müllenkamp. Sydney is a self-professed prophet who preaches about human weaknesses and the end of the world.

Sydney can precisely describe the past of those he meets, and it is rumored that he can<br>manipulate others at his will. His charisma has attracted a zealous following prompting<br>Parliament to declare the Müllenkamp cult a th

After masterminding the seizure of the Bardorba Manor in the Graylands, Sydney held the duke's family and servants hostage in exchange for the release of his followers, but it seems that his true intent lay elsewhere.

Riskbreaker Ashley Riot encounters Sydney seemingly by chance during his mission, but their meeting was ordained by fate.

## GAME SCREEN/COMMANDS

Reading the game screens during Normal Mode (See page 17 for information on reading screens during Battle Mode). | HP

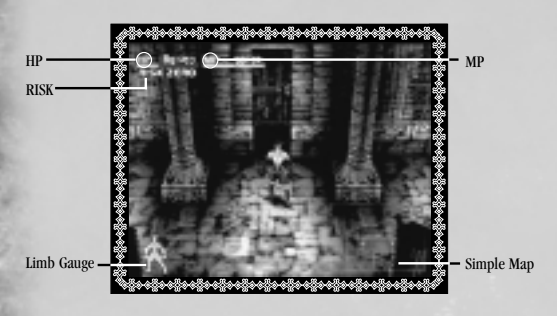

#### **THE MENU SCREEN COMMANDS**

Press the  $\bullet$  button during gameplay to view the Menu Screen

#### **MAGIC**

Displays the list of spells Ashley has learned. This option will not be available until Ashley has learned at least one spell.

#### **BREAK ARTS**

Displays the Break Arts for the currently equipped weapon. Select <View Arts> to view which Break Arts have been learned for each weapon type. This option will not be available until Ashley has learned at least one Break Art.

#### **BATTLE ABILITIES**

8 assignments at any time. Displays the Chain and Defense Abilities that Ashley has learned. To assign abilities to the buttons, select either <Chain Abilities> or <Defense Abilities> from this window. From the list of available battle techniques, choose three abilities and assign a button ( ©, ©, ⊙ ) to each. When an ability has been assigned to a button successfully, the icon for that button will appear next to the technique. Change button

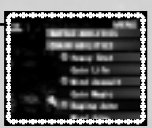

**Current Hit Points / Maximum Hit Points.** HP slowly regenerate over time. When Ashley's HP reach zero, the game is over.

- **MP** Current Magic Points / Maximum Magic Points. MP are used to cast magic spells. MP slowly regenerate over time.
- **RISK** Increases as Ashley attacks enemies, and decreases over time. When RISK is high-Ashley's hit rate decreases, but his chance of landing a critical hit increases.
- **Simple Map** A limited map of Ashley's current location. The red dot denotes point where Ashley entered the room, and the white dots show the room's other exits.
- **Limb Gauge** Displays the condition of Ashley's body parts using different colors. The meaning of each color is explained on page 11.

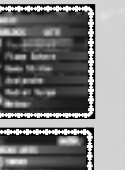

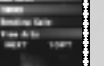

## **COMMAND**

**Equip** Display currently equipped weapons and armor. Select a body part to view the list of weapons and armor that can be equipped to that body part. Select the weapon or armor to equip, then press the Ω button to equip the item. **Setup** To customize weapons and armor options, select <Setup> and choose among the following options (See page 20 & 21 for full description): painted control of the control of **- Assemble Weapons**  The options to the left are only available within **- Repair** the workshops throughout Leá Monde **- Combine** (See page 20 & 21 for details). **- Attach Gems** Set gems in weapons and shields.<br>**- Disassemble** Disassemble weapons and shields **- Disassemble** Disassemble weapons and shields into their individual components.<br>**- Rename** Change weapon names Select the weapon name to change with the **- Rename** Change weapon names. Select the weapon name to change with the directional buttons/left stick. Enter a new name, then select <Ok> or press the START button to accept the name. Next, select <Yes> to complete inventory.

In the <Items> window, pressing the L1/R1 buttons or the left/right directional buttons allows the player to scroll through the following categories:

- **Weapons** View all weapons in inventory. A maximum of eight weapons can be stored in inventory.
- **Blades** View all blades in inventory. Weapon blades are used in workshops as assembly materials. A maximum of sixteen blades can be stored in inventory.
- **Grips** View all grips in inventory. Weapon grips are used in workshops as assembly materials. A maximum of sixteen grips can be stored in inventory.
- **Shields** View all shields in inventory. A maximum of eight shields can be stored in inventory.
- **Armor** View all types of armor in inventory. A maximum of sixteen armor can be stored in inventory.
- Gems View all gems in inventory. Attach gems to weapons and shields. A maximum of 48 gems can be stored in inventory.
- **Misc** View all miscellaneous items in inventory. Select an item to use from this list. Then select use and choose a target for the item. Confirm the target to use the item. A maximum of 64 different items can be stored in inventory

9

#### **Search/Discard/Sort/Repair/Status**

**ITEMS**

When selecting weapons, armor, and parts, press the  $\bigcirc$  button to search, discard, and sort them.

- **Search** Search for weapons and shields that use the selected part.
- Discard Discard the selected weapon, armor, or part from inventory, Equipped items cannot be discarded. To discard the item, select <Yes>.
- **Discard All** Only appears when <Misc> is selected. Discards all of the selected items. To discard the item, select <Yes>.
- **Status** View status for weapons, blades, grips, armor, and gems by pressing the button.

To check the status of a particular item, move the cursor to that item and press the ● button. Use the L1/R1 buttons to view the status of other items of the same type.

## **COMMANDS**

#### **Reading Item Status**

- DP Damage Points. When an item's DP reach zero, that item's efficiency is drastically reduced.
- PP Phantom Points. Increase as weapons and shields are used. The greater the value, the higher the attack power (for weapons) or the defense power (for shields). Phantom Points gradually decrease while the weapon and shield remain drawn.
- ORG The initial stats for that item.
- EQP The final, combined value for all stats (a combination of Ashley's stats and the weapon, armor, and accessory's stats).<br>RANGE Weapons with a high range have a larger targeting sphere (attack range).
- RANGE Weapons with a high range have a larger targeting sphere (attack range).<br>RISK points added at the time of attack
- RISK RISK points added at the time of attack.<br>ATTACK/STR Higher strength increases attack nower
- ATTACK/STR Higher strength increases attack power and endurance level.
- ATTACK/INT Higher intelligence increases effectiveness of and resistance to magic.
- Higher agility increases chance to hit or evade.

For Class, Type, and Affinity, the greater the value, the greater the effect. Don't expect great results if the value is negative.

#### **CLASS**

- HUMAN Attack/Defense value against human and demihuman enemies.<br>
BEAST Attack/Defense value against beasts.
- BEAST Attack/Defense value against beasts.<br>
INDEAD Attack/Defense value against undead
- UNDEAD Attack/Defense value against undead enemies.
- PHANTOM Attack/Defense value against phantoms.<br>
DRAGON Attack/Defense value against dragons.
- DRAGON Attack/Defense value against dragons.<br>EVIL Attack/Defense value against evil enem
- Attack/Defense value against evil enemies.

#### **TYPE**

BLUNT Attack/Defense value with/against blunt weapons.<br>EDGED Attack/Defense value with/against edged weapons EDGED Attack/Defense value with/against edged weapons.<br>PIERCING Attack/Defense value with/against piercing weapon Attack/Defense value with/against piercing weapons.

#### **AFFINITY**

PHYSICAL Attack/Defense value for physical property.<br>AIR Attack/Defense value for air property AIR Attack/Defense value for air property.<br>FIRE Attack/Defense value for fire property. FIRE Attack/Defense value for fire property.<br>FARTH Attack/Defense value for earth property. EARTH Attack/Defense value for earth property.<br>WATER Attack/Defense value for water property. WATER Attack/Defense value for water property.<br>
LIGHT Attack/Defense value for light property. LIGHT Attack/Defense value for light property.<br>DARK Attack/Defense value for dark property. Attack/Defense value for dark property.

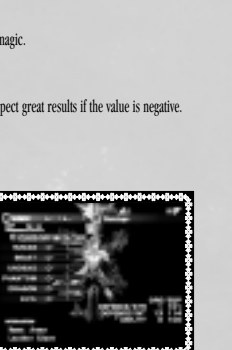

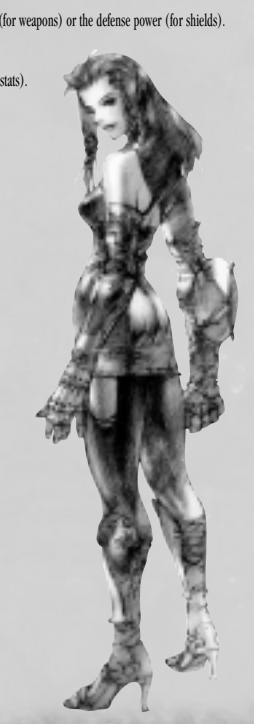

#### **STATUS**

As Ashley progresses through Leá Monde, each of his various stats will increase, including Hit Points and Magic Points. The status of each limb is displayed here. Press the ● button to view detailed properties. Check the status of any enemy on the map by pressing the L1/R1 buttons. To view the enemy's parameters, the spell "Analysis" must be in effect.

**COMMAND** 

#### **Reading Character Status**<br>ORG The initial

- The initial value of each stat.
- EQP The final, combined value for all stats (a combination of Ashley's stats and the weapon, armor, and accessory's stats).
- STRENGTH The greater the value, the higher the attack power and endurance level.
- INTELLIGENCE The greater the value, the greater the magic effects and resistance power.<br>AGILITY The greater the value, the better chance to hit or evade attacks.
- AGILITY The greater the value, the better chance to hit or evade attacks.<br> $R = \frac{1}{2}R$
- R. ARM Right arm<br>
I ARM Left arm
- $L$  oft arm HEAD Head BODY Body<br>LEGS Legs LEGS Legs

† Some monsters have other hit locations not shown here.

#### When a body part is "dying," the following penalties apply:

- R. ARM "Attack 50%" (Normal attack and Break Art damage is halved)<br> **EARM** "Parry 50%" (Chance to parry is halved)
- L. ARM "Parry 50%" (Chance to parry is halved)<br>
HFAD "Silence" (Cannot use magic)
- HEAD "Silence" (Cannot use magic)<br>
BODY "RISK 200%" (RISK increases
- BODY "RISK 200%" (RISK increases gradually when the target sphere is opened)<br>FECS "Move 50%" (Movement speed is balwed)
- "Move 50%" (Movement speed is halved)

#### **MAP** Displays the map. directional buttons Scroll screen Ω button Lists all available maps L2 button + directional buttons/right stick Rotate map<br>
L1/R1 buttons Cycles throu Cycles through rooms in current map R2 button + directional buttons/R2 button + left stick Zoom in / Zoom out Area name Current location -Name of room

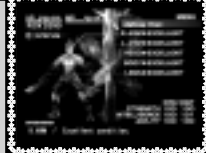

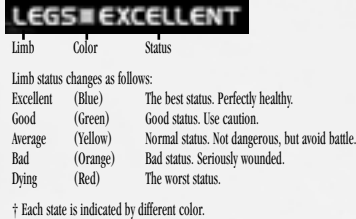

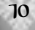

## **COMMANDS**

## **DATA**

#### <Save> or <Load> game data. See page 3 for details.

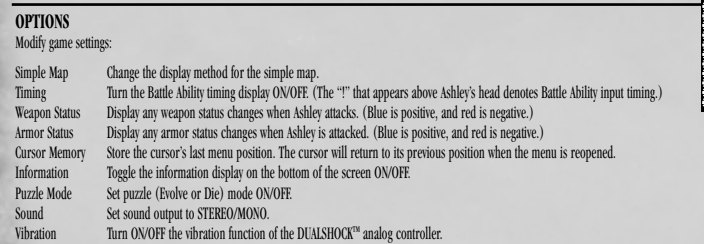

#### **SCORE**

Display various scores and gameplay information, such as titles received, enemies defeated, percentage of map completed, etc.

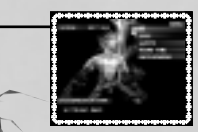

**QUICK MANUAL** Use the Quick Manual to access information on controls, combat, magic, and screen layout, or to view gameplay tips.

# FEATURES OF LEA MONDE *´*

#### **DOORS**

Many different types of doors connect Leá Monde's rooms to one another. Some can be opened easily, while others must be unlocked before they can be opened. To unlock doors, search for keys or switches. Sometimes, certain monsters must be defeated before a door will unlock.

#### T**REASURE CHESTS**

To open a treasure chest, press the ❤ button while standing directly in front of it. The lid will open, and a list of the items contained within will be displayed. Move the cursor over the item you wish to take, and press the Ω button; the item will move to your inventory. Press the √ button to take all the items from the treasure chest. Press the ≈ button at any time to close the treasure chest. Any remaining items will be discarded and lost forever. If Ashley cannot carry any more of a particular item, press the Ω button while the item list is

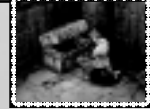

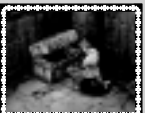

displayed to view Ashley's inventory. Select any unwanted items from this list and either discard or disassemble them. This way, Ashley may be able to make room for new items.

Some treasure chests may be locked. To unlock these chests, either find a key to open them or use the Unlock spell.

#### **CONTAINERS**

Containers are chests used to store items from Ashley's inventory. Items placed into a container can be accessed from any container in the game. Since Ashley can only carry a limited number of items, it is wise to store extra items in containers. Press the ❤ button while standing in front of a container to take out and store items.

#### **Remove and Store**

Select <Remove> to bring up the <Items> window. Press the left/right directional buttons or the L1/R1 buttons to view items that can be removed from the container. Select the item to remove from the container and press the ● button. Use the same steps to store items. While the item is highlighted, you can manually swap its position with another item in the list. Select another item to complete the swap. Press the Ω button while an item is highlighted to bring up the following options:

**Removal/Storage** Remove items or store them in a container. To view the items being removed or stored, select "!" from the <Items> menu<br>Discard **Discard Discard a specified number of the selected item.<br><b>Discard All** Discard all of the specified item

- **Discard All** Discard all of the specified item.<br>**Sort** Rearrange items by item type or :
- Rearrange items by item type or amount.

After deciding which items to remove or discard, press the Ω button and select <Yes> to finish.

Note: If the current game data does not match the data on the MEMORY CARD, or the MEMORY CARD containing saved data is not inserted into a MEMORY CARD slot, you will not be able to access items stored in containers.

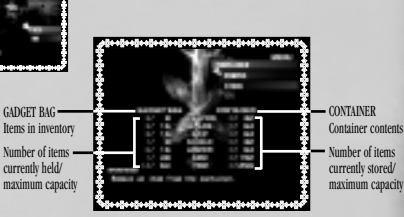

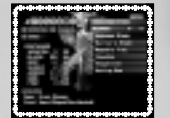

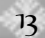

## FEATURES OF LEA MONDE *´*

## $\widetilde{A}$  MONDE  $\longrightarrow$   $\cong$   $\cong$   $\con$

#### **CUBES**

Various cubes throughout the dungeon can be stacked or pushed to create footing for Ashley. Some cubes can be destroyed with weapons. All cubes will reset once Ashley leaves the room.

#### **Types of Cubes:**

- Rolling cube Roll these cubes one tile (an area of 1 cube) in any unblocked direction.<br>Counter cube Identical to Rolling cubes, but with each move, the counter decreases by
- Identical to Rolling cubes, but with each move, the counter decreases by one. When the counter reaches zero, the cube disappears.

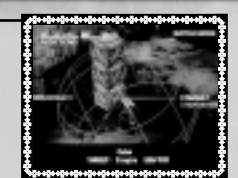

Push cube Slide these cubes one tile in any unblocked direction. These cubes can be destroyed.<br>Sliding cube Slide these cubes in any direction, and they will continue until colliding with an obsta

- Sliding cube Slide these cubes in any direction, and they will continue until colliding with an obstacle or falling.<br>Lifting cube Lift and carry these cubes to another location. Can be destroved.
- Lifting cube Lift and carry these cubes to another location. Can be destroyed.<br>Magnet cube Lift and carry these cubes to another location. There are red and
	- Lift and carry these cubes to another location. There are red and blue magnet cubes. When cubes of the same color are stacked on top of one another, the cube on top floats one cube-space above the bottom cube. When red and blue are stacked, the cubes will join and stay locked in their current position. These cubes cannot be detached once they are connected. The magnetic force only affects cubes stacked vertically.

Advice from the VKP #1 – When climbing cliffs, use cubes or jump. Height of 2 cubes: Move towards the wall to grip and climb up. Height of 3 cubes: Jump to grip, or move cubes to create a higher platform.

Height of 4 cubes: Cannot climb without help. If there is only one cube, grip by jumping from the top of that cube. Grip without jumping by stacking 2 cubes.

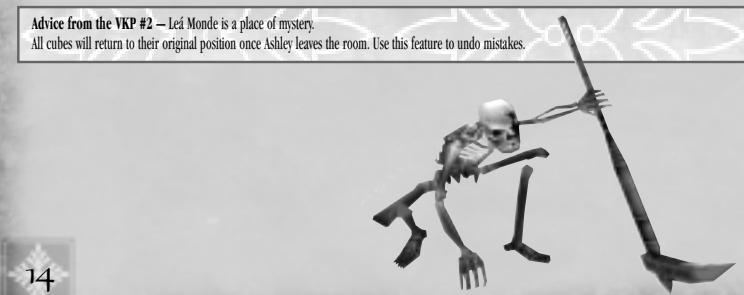

#### **TRAPS**

There are many traps within Leá Monde. Step on them at your own risk!

#### **Marking Trans**

Discover traps by using markings. Marking methods are listed below.

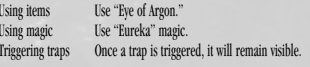

† Markings are valid until Ashley exits the room.

#### **Types of Traps**

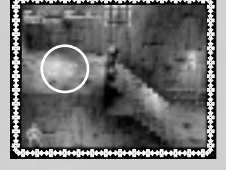

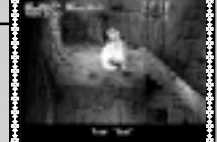

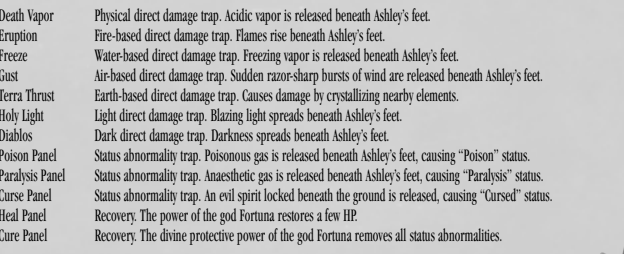

## FEATURES OF LEA MONDE *´*

#### **STATUS ABNORMALITIES**

STR-down STRENGTH decreases.

Some attacks and traps cause status abnormalities. Some status abnormalities will recover with time, while others can only be removed with the aid of items and magic.

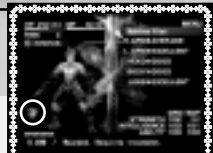

#### STR-up STRENGTH increases.<br>INT-down INTELLIGENCE decreas INTELLIGENCE decreases. INT-up INTELLIGENCE increases.<br>AGL-down AGILITY decreases AGILITY decreases AGL-up AGILITY increases.<br>Ouicken Movement speed in Quicken Movement speed increases.<br>Silent Magic cannot be used. Silent Magic cannot be used.<br>Paralysis Weanons hare-handed Paralysis Weapons, bare-handed attacks, and Break Arts cannot be used.<br>Poison HP decrease over time HP decrease over time. Numbness Movement speed decreases, Battle Abilities are

- disabled, and small convulsions wrack Ashley's body. Curse STR, INT, and AGL all decrease. Regeneration HP recovery speed increases.
- Anti-Magic Spell Cancels the next spell cast on Ashley.<br>Item Ability Decrease Weapon and armor abilities decrease Item Ability Decrease Weapon and armor abilities decrease; cannot change equipment.<br>Item Ability Increase Weapon and armor abilities increase Item Ability Increase Weapon and armor abilities increase.<br>Attach Air Weapon's Air property increases Fart Attach Air Weapon's Air property increases. Earth property decreases.<br>Attach Fire Weapon's Fire property increases. Water property decreases. Attach Fire Weapon's Fire property increases. Water property decreases.<br>Attach Farth Weapon's Farth property increases. Air property decreases. Attach Earth Weapon's Earth property increases. Air property decreases.<br>Attach Water Weapon's Water property increases. Fire property decreases Attach Water Weapon's Water property increases. Fire property decreases.<br>
Resist Air Armor's Air property increases. Earth property decreases. Resist Air Armor's Air property increases. Earth property decreases. Resist Fire **Armor's Fire property increases.** Water property decreases.<br>
Resist Earth **Armor's Earth property increases**. Air property decreases. Resist Earth Armor's Earth property increases. Air property decreases.<br>
Resist Water Armor's Water property increases. Fire property decreases Armor's Water property increases. Fire property decreases.

**Advice from the VKP #3 —** Be careful when attacking from behind obstacles. Obstacles may hinder attacks, so beware!

Advice from the VKP # 4 – Change perspectives. Change to first-person perspective (Free-look) to discover passages in high areas and observe situations below cliffs. Free-look in first-person perspective to find hidden doors and treasure boxes, too.

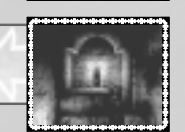

# **BATTLE SYSTEM**

#### **BATTLE MODE**

Press the Ω button to make Ashley draw his weapon and enter Battle Mode. During Battle Mode, cubes cannot be lifted and carried, and walls cannot be climbed.

#### **READING THE SCREEN**

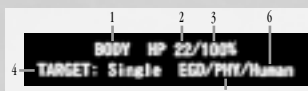

#### **Target Information**

- 1. Target enemy name or limb (target area).
- 2. Estimated damage the attack will cause enemy or the targeted limb. When status abnormalities occur, the name of the status abnormality will be displayed as well.

5

- 3. Percentage chance of hitting targeted enemy or limb. When the attack has added
- effects, such as status abnormalities, these are also displayed.
- 4. Target type (limb, section, cube, monster).
- 5. Attack type and affinity.
- 6. Class of enemy.

#### **Attack Method**

An enemy must be at least partially within the range outlined by the targeting sphere. Check this by pressing the Ω button to bring up the targeting sphere.

After selecting an area to attack, press the ● button to start the attack. If there are several enemies within the targeting sphere, decide which enemy to attack and confirm with the Ω button.

TARGETING SPHERE Displays attack range. The size and shape of the targeting sphere differ according to the type of attack. Enemy Limbs (target areas)

TARGET INFORMATION Enemy limbs (target areas) currently selected for attack. See details at left.

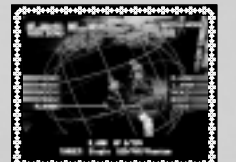

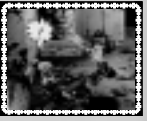

When an enemy begins an attack, it will emit an "attack signal" and turn red, providing an early warning.

#### **BATTLE ABILITY**

Shortly after entering Leá Monde, Ashley begins to acquire Battle Abilities. There are two types of Battle Abilities: Chain Abilities and Defense Abilities.

#### **Using Battle Abilities**

By assigning Battle Abilities to the  $\bm{\odot},$   $\bm{\odot},$  and  $\bm{\oplus}$  buttons, you can use these special techniques during battle.

#### **Acquiring Battle Abilities**

If Chain or Defense Abilities are used successfully, Ashley will gain experience points for acquiring new Battle Abilities. After acquiring enough experience points, Ashley can learn a new Battle Ability. To acquire a new Battle Ability, select either Chain Ability or Defense Ability. A list of abilities Ashley has not yet learned will be displayed. Select the ability that best suits your combat style.

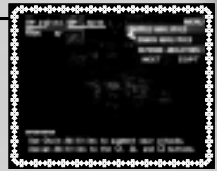

## **BATTLE SYSTEM**

#### **Chain Ability (Attack Type)**

Use Chain Abilities by pressing a button (that you have already assigned to a Chain Ability) at the exact moment Ashley's weapon hits the enemy. If you are successful, your attack will have an added effect. You can link multiple Chain Abilities together if you continue pressing other Chain Abilities with perfect timing. (With the correct timing, you can perform multiple consecutive attacks.)

#### **Defense Ability (Defense Type)**

Defense Abilities can guard against both physical and magical attacks. At the exact moment an enemy attack hits Ashley, press one of the Defense Ability buttons to obtain added effects. Unlike Chain Abilities, Defense Abilities cannot be triggered consecutively.

#### **Timing Feedback**

A message will display how accurately the Battle Ability button was pressed:

TOO FAST! Too early<br>FAST! Fast **FAST!** COOL! Perfect timing  $SLOW$   $Slow$ TOO SLOW! Too slow

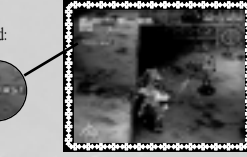

\*In addition to the above, the words GOOD!, EXCELLENT!, RIGHT ON!, PERFECT!, WELL TIMED!, NICE!, and GREAT! may appear, but they all have the same meaning as COOL! Watch the comment signals to discover the correct timing for your attacks.

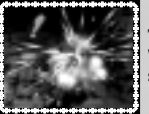

#### **Timing Display**

When the option <Timing Display> is turned on, an exclamation point (!) will appear to help indicate the point at which the Battle Ability button should be pressed. Press a Battle Ability button at the moment the exclamation point is displayed and your success rate will rise.

Advice from the VKP #5 - Use the <Map> command. If a key or sigil is found, it may open a previously encountered locked door or chest. Select <Map> from the Menu Screen and look for rooms where locked doors are located.

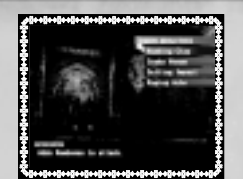

## **BATTLE SYSTEM**

#### **BREAK ARTS**

Special techniques that can be learned for each type of weapon.

#### **Using Break Arts**

Open the Menu Screen and select <Break Arts> to view the Break Arts available to the currently equipped weapon. Select a Break Art, then target an enemy to begin the attack.

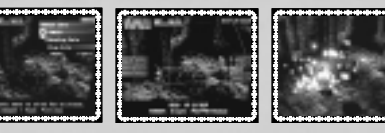

Select <View Arts> to view a list of all weapons. Weapons for which Ashley has learned Break Arts will be displayed in a white font. Press the **O** button while a weapon is highlighted to check all available Break Arts for that particular weapon type.

Using Break Arts consumes HP. Relying too heavily on Break Arts can cause more harm than good.

#### **Acquiring Break Arts**

To learn new Break Arts, Ashley must acquire experience with his weapons. Gain experience by using weapons to defeat enemies.

Different weapon types have different Break Arts; the experience points gained for each weapon are specifically used to acquire Break Arts for that type of weapon.

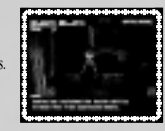

#### **MAGIC**

In order to use magic, first find the "Grimoires" scattered throughout Leá Monde. Use the Grimoire to learn the magic written on its pages.

Each magic spell uses a certain amount of MP. As long as he has enough MP, Ashley can cast any magic spells he has learned. If Ashley does not have the necessary amount of MP to cast a spell, he cannot cast that spell. See page 23 for a list of some of the magic which can be used.

#### **Using Grimoires**

Select the Grimoire to use from the **Misc** category within the <Items> window. Select the target for the Grimoire's spell and press the ● button. The spell consumes the necessary MP as the magic written in the Grimoire is cast.

#### **Using Magic**

Ashley learns any magic spell cast using a Grimoire. Select <Magic> to view each type of magic. Select the type of magic to use to see a list of the spells Ashley has learned. Select a spell to use from the list to open the targeting sphere; press the ● button to cast the spell. If Ashley does not have enough MP, the spell cannot be used. Some magic spells have an area of effect.The spell will affect all targets within range (including Ashley). Change the height of the sphere by pressing the up/down directional buttons during range selection.

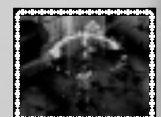

# ITEMS, WEAPONS, & ARMOR

#### **ACQUIRING ITEMS**

After some battles, Ashley may find items.

If a defeated enemy has an item, an item list will be displayed. Select an item to take and press the Ω button. To acquire all items in the list, press the √ button. Ashley's inventory can only hold a limited number of items. If Ashley can hold no more items, press the Ω button a second time to bring up the inventory screen for the same item type as was selected in the item list. Select any unneeded items and discard them (in the case of weapons, you can also disassemble them to their component parts) to make room for the new items.

Press the <sup>■</sup> button to close this screen: any items remaining will be discarded.

#### **Some Items Which Can Be Found In Leá Monde:**

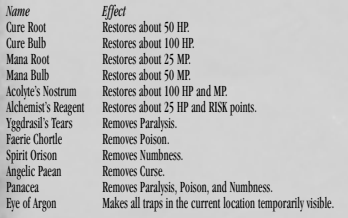

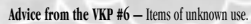

If the player acquires an item whose use is unknown, check the **Misc** category from the <Items> window. The names of keys, sigils, and items are displayed here. Although descriptions will be provided for even the strangest-looking items, it is up to the player to discover their uses.

#### **WEAPON AND ARMOR IMPROVEMENT**

Weapons and armor adapt to the way they are used and the frequency of usage. For example, if a particular weapon is only used to attack Dragonclass monsters, this weapon will adapt to deal tremendous damage to that type of monster. Create weapons specially designed to fight each class of monster by using a different weapon against each monster type. Similarly, armor can become stronger against certain monster types and attack properties. When an item's Damage Points (DP) reach zero, that item will become significantly weaker.

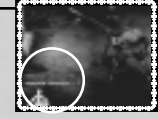

To check the progress of weapons and armor, select the weapon or armor in the <Items> window and press the ● button to bring up the status display. If the <Weapon Status> and <Armor Status> are turned on, the development of weapons and armor will appear on the screen during battles.

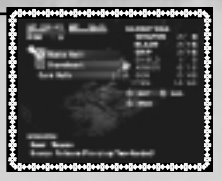

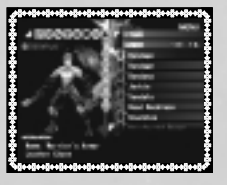

# ITEMS, WEAPONS, & ARMOR

#### **Disassembling Weapons and Shields**

To disassemble weapons and shields into their component parts, select <Setup> from the <Items> menu, then select <Disassemble>. Create new weapons and shields by combining the disassembled parts or attaching them to other parts. Weapons and shields can only be assembled in workshops.

First, select a weapon or shield to disassemble. The name and composition of each part will be displayed; press the 
inton to continue.

When the confirmation message appears, select <Yes> to complete disassembly.

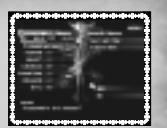

#### **WORKSHOPS**

Small factories called workshops are scattered throughout Leá Monde. Within these workshops, Ashley can repair and assemble weapons. Different workshops restrict the materials that can be used, so beware. Open the <Items> menu and select < Setup> to view the workshop options.

#### **Repair**

Select <Repair> to restore the DP of weapons, shields, and armor to their maximum values. However, repairs only affect items made of materials supported by that workshop.

Select <Repair> from the <Setup> Menu and select <Yes> to repair the DP of all applicable weapons and armor at once.

#### **Assemble Weapons**

Select <Assemble Weapons> from the <Setup> Menu. Next, select either blade or grip to view a list of all blades or grips in inventory. If a gem can be attached to the item, a gem slot will appear. After assembly, press the ● button to finalize the process, or press the <sup>■</sup> button to cancel the process. The process is complete when the weapon is assembled and a name for the weapon has been entered.

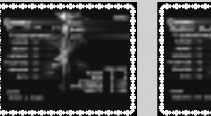

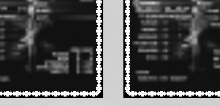

1. Select a blade and grip. 2. Once a blade and grip have been selected, decide whether to attach a gem, and complete assembly.

3. Enter a name for the assembled weapon to complete the process.

#### **Combine**

Blades, shields, and armor can be combined to create new items.

Select <Combine> from the <Setup> window to view each category, then select which toategory from which to combine items. Next, select two materials to combine, and the result of that combination will be displayed. Select <Yes> to finalize the combination of these items. To redo the combination, select <No>, and to discontinue combination, select <Cancel Combine>

Armor for different body parts can be combined, but the resulting armor may be for a different body part. Assembled weapon parts and armor that are currently equipped can be combined, but they will be disassembled or unequipped if you do so.

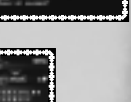

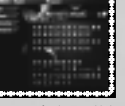

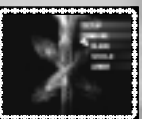

# **BATTLE ABILITIES**

#### **BREAK ARTS**

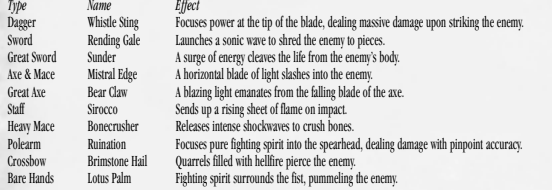

#### **CHAIN ABILITIES**

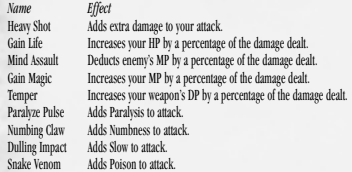

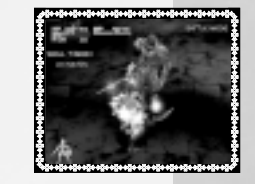

#### **DEFENSE ABILITIES**

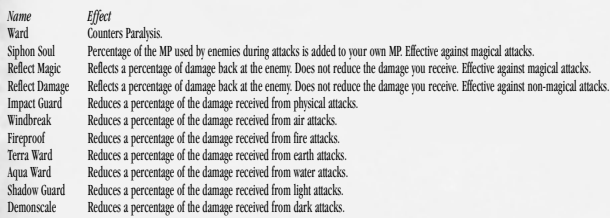

#### *Type Name Effect*

### **Warlock**

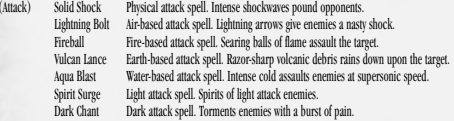

## **Shaman**<br>(Recovery) Heal

# Recovery) Heal<br>Resources HP to the target. Has a damaging effect on the undead.<br>Restoration Removes Parahysis from the target, thanks to the protection of the war god, Verme.<br>Antidote Removes Poison from the target, thanks

#### **Sorcerer**

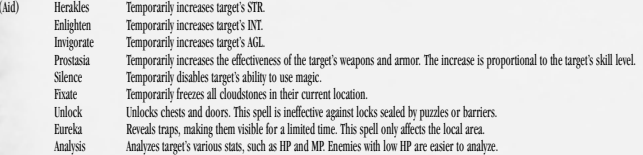

MAGIC LIST

#### **Enchanter**

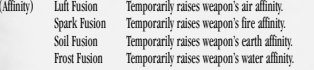

#### **Special** Teleport Move instantaneously between Circles of Magic (Save Points) Displays a list of Circles that allow teleportation. Select a destination, and Ashley will instantly be transported there.

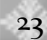

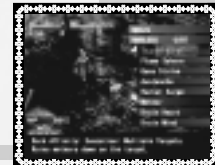

## *DEMO DISC INSTRUCTIONS*

#### **SQUARESOFT® 2000 Collector's CD vol.1**

Included with Vagrant Story<sup>TM</sup> is SQUARESOFT's 2000 Collector's CD vol. 1, which offers a sneak preview of upcoming and recently released SOUARESOFT games and a chance to play demo versions of Chocobo Racing™. Front Mission 3™, and Threads of Fate™.

Set up your PlayStation<sup>®</sup> game console according to the instructions in its instruction manual. Make sure the power is off before inserting or removing a compact disc. Insert the Collector's CD disc and close the disc cover. Insert a controller and turn on the PlayStation game console. The Collector's CD will begin at the Main Menu. Use the directional buttons to select one of the titles to preview and press the ≈ button. After viewing a demo or pressing the START button during a Preview Movie, the game will return to the Main Menu. This screen can also be accessed at any time by simultaneously pressing the START, SELECT, L1, L2, R1, and R2 buttons.

The following previews are offered on the Collector's CD: **Chocobo Racing<sup>TM</sup>** – Interactive Playable Demo- see next page for demo play instructions **Chocobo's DungeonTM 2 –** Preview Movie **SaGa FrontierTM 2 –** Preview Movie **Chrono CrossTM –** Preview Movie **Threads of Fate<sup>TM</sup>** – Interactive Playable Demo- see next page for demo play instructions **Legend of Mana™ – Preview Movie Front Mission 3<sup>TM</sup>** – Interactive Playable Demo – see next page for demo play instructions.

Note: Game data from Interactive Playable Demos cannot be saved onto a MEMORY CARD.

#### **Basic Controls – Threads of FateTM**

To start the game, press the START button at the Title Screen.

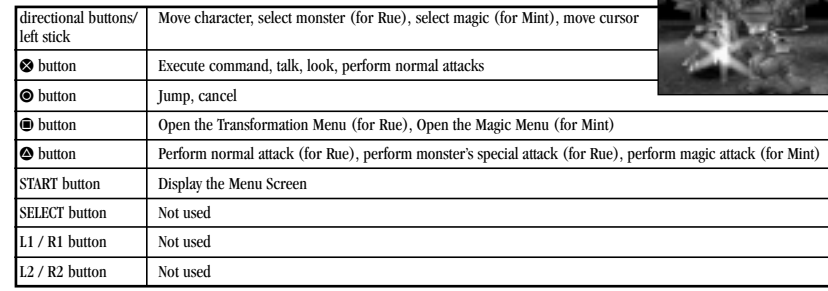

#### **Basic Controls – Front Mission 3TM**

To start the game, press the START button at the Title Screen.

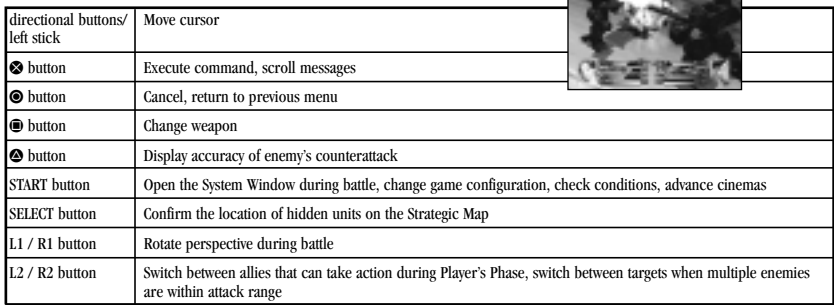

#### Basic Controls – Chocobo Racing<sup>™</sup>

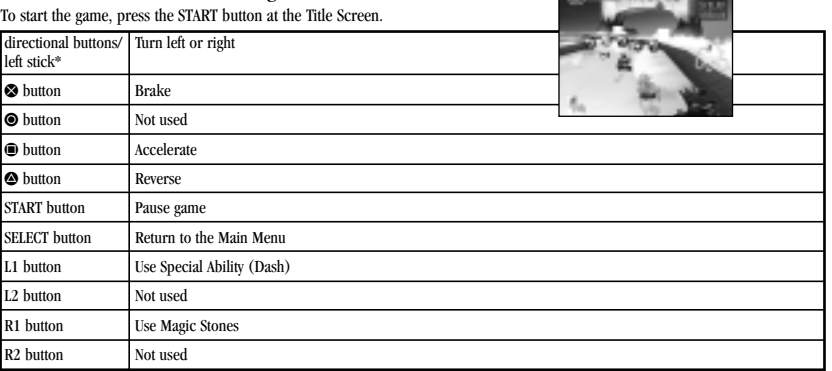

\*The left stick of the DUALSHOCK™ analog controller can only be used when the LED light is on.

**Contract Contract** 

# **CARTOONS. COMICS. CURVES.** www.eruptor.com **\* ORIGINAL SHOWS \* HOT GIRLS**

\* LIVE CHATS \* WEBCAMS \* COOL STUFF

# **EXCLUSIVE VAGRANT STORY COMIC BOOK**<br>NOW/AVAILABLE AT MONSTERMART.COM!

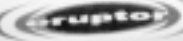

**ASHLEY RIOT GUEST STARRING ON** THE MARTY SHOW COMING SOON!

eruptor

## www.eruptor.com

C 2000 Eruptor Entertainment, Inc., All Rights Reserved.

## **ARM YOURSELF WITH THE BRADYGAMES OFFICIAL STRATEGY GUIDE.**

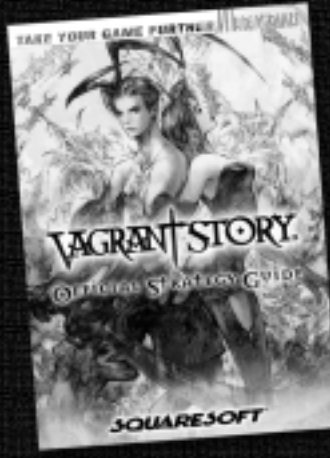

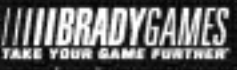

#### www.bradqapmes.com

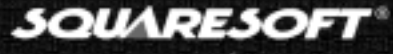

www.squaresoft.com

ISBN I-56686-971-4 - LIPC 7-52075-86971-7 - Price \$14.99 LIS / \$21.95 CAN

To purchase the BradyGAMES Vagant Stony Official Strategy Guide, visit your local electronics, book, or software retailer or order the book via the web at www.bradiuganes.com

. Master the complex battle system with comprehensive Combat Strategies

· Unleash fierce attacks with impressive Chain Abilities

. Learn how to construct ultra-powerful weapons

## CREDIT

#### **SQUARE CO., LTD.**<br>**Executive Producers**

Produced & Directed by Yasumi Matsuno<br>Art Direction & Character Model Supervisor Hiroshi Minagawa Art Direction & Character Model Supervisor Hiroshi Minagaw<br>Character Design & Background Supervisor Mkihiko Voshida Character Design & Background Supervisor Background Supervisor<br>
Background Creators<br>
Packground Creators<br>
Pukiko Inoue. You

Visual Effects Supervisor Jiro Mifune<br>Visual Effects Creator **Algebra** Noriko Ikeda Visual Effects Creator Character Model Creators Tomomi Fujino, Eiichiro Nakatsu,

Character Motion Creators Yasuhide Hino, Tadashi Soeda,

Main Programmer Taku Murata<br>Programmers Taku Murata

Planners Jun Akiyama, Kazuhito Maehiro,

Sound Creation SQUARE SOUNDS CO., LTD.<br>Music & Original Score by Hitoshi Sakimoto Music & Original Score by Hitoshi Sakim<br>
Sound Programmer<br>
Minoru Akao Sound Programmer Sound Editor & Engineer Tomohiro Yajima<br>Assistant Sound Editor National Basistant Sound Editor **Assistant Sound Editor** Localization Department General Manager Koji Yamashita Deputy General Manager Akira Kashiwagi Director Aiko Ito Assistant Yoshiki Yamamoto Translators Alexander O. Smith, Amanda Jun Katsurada CG Movie SQUARE VISUAL WORKS CO., LTD. **Quality Assurance** SOUARTZ CO., LTD.

Hironobu Sakaguchi, Tomoyuki Takechi, Hisashi Suzuki

Background Creators Yukiko Inoue, Yoshinari Hirata, Akiko Honne, Takafumi Hori, Tsutomu Mouri, Hiroyuki Sano, Rena Sasaki, Takahiro Yamashita

Kazuhiko Takahashi, Tsunataro Yoshida

Programmers Yoshiki Kashitani, Satoshi Ogata, Yoshinori Tsuchida, Tadashi Tsushima, Kunio Yamaguchi, Mitsuo Yoshioka

Takayuki Suguro, Hidehito Tanba, Tai Yasue

Tsuyoshi Namiki

Editors<br>
Richard Amtower, Brian Bell<br>
Associate Producer<br>
Aki Kozu Associate Producer **Localization Manager Yutaka Sano** Quality Assurance Staff

**SQUARE SOFT, INC.** Localization Staff

Technical Coordinator

#### **SQUARE ELECTRONIC ARTS L.L.C.**

Customer Service Lead

Business Development Manager<br>Product Coordinator Creative Planner Product Administrative Assistant Marketing Manager<br>Vice Chairman

QA Manager Jonathan Williams Lead Analyst Matthew B. Rhoades<br>
Assistant Lead Analyst Mohammed A.C. Write Assistant Lead Analyst Mohammed A.C. Wright<br>Analysts Melly Chun. Mathew Clif Kelly Chun, Mathew Clift, Jared Ellott Michael Alan Erickson, Jeff Love,

> James Dilonardo, Mark Abarca, Mark Acero, Alan Deguzman, Ryan Riley

Kyoko Yamashita<br>Keiko Kato

**Jun Iwasaki** 

C.H.E.N. PR, The Kenwood Group, Saatchi & Saatchi Los Angeles,

Judah Mehler, James J. Robles QA Translators Kenji Nakamura, Rintaro Yoshida

Senior Customer Service Manager Rick Thompson<br>Assistant Customer Service Manager Fernando Bustamante Assistant Customer Service Manager Fernando Busta<br>Customer Service Lead Alaine DeLeon Customer Support Representatives Caroline Liu, Patrick Cervantes, John Montes,

Public Relations/Events Manager Lisa M. Ahern<br>Assistant Public Relations Manager Francine DeMore Assistant Public Relations Manager Francine DeMo<br>
Rusiness Development Manager Flaine Di Jorio Product Coordinator Beth Faust, Ken Berry<br>Sales Coordinator Sean Montgomery Sales Coordinator Sean Montgomery<br>
Media Planner<br>
Media Planner Product Associates Andy Hsu, Irene Sam<br>
Product Administrative Assistant<br>
Mari Nishikawa Marketing Assistant Rika Maruya<br>Assistant Product Manager Andrew Shiozaki Assistant Product Manager<br>Marketino Manager **Andrew Shiozaki**<br>Kenii Mimura Vice Chairman Yoshihiro Maruyama<br>President Inn Iwasaki Packaging/Manual Design Beeline Group, Inc.

Special Thanks to Beeline Group, Inc., BradyGAMES

LIMITED WARRANTY/GAME TIPS

For a period of ninety (90) days from the date of purchase, Square Electronic Arts L.L.C. (SQEA) warrants to the original purchaser of this SQEA software product that the medium on which this computer program is recorded is free from defects in materials and workmanship. SQEA agrees for a period of ninety (90) days from the date of purchase, to either repair or replace, at its option, free of charge, any SQEA software product that does not meet the above warranty, postage paid, with proof of purchase. This warranty is not applicable to normal wear and tear. This warranty shall not be applicable and shall be void if the defect in the SQEA software product has arisen through abuse, unreasonable use. mistreatment or neglect.

**LIMITATIONS –** The above warranty is in lieu of all other warranties, and no other representations or claims of any nature shall be binding on or obligate SQEA. ANY IMPLIED WARRANTIES APPLICABLE TO THIS SOFTWARE PRODUCT, INCLUDING WARRANTIES OF MERCHANTABILITY, COURSE OF DEALING IN TRADE AND FITNESS FOR A PARTICULAR PURPOSE, ARE LIMITED TO THE NINETY (90) DAY PERIOD DESCRIBED ABOVE. IN NO EVENT WILL SQEA BE LIABLE FOR ANY SPECIAL, INCIDENTAL, OR CONSEQUENTIAL DAMAGES RESULTING FROM POSSESSION, USE OR MALFUNCTION OF THIS SQEA SOFTWARE PRODUCT. Some states do not allow limitations as to how long an implied warranty lasts and/or exclusions or limitations of incidental or consequential damages so the above limitations and/or exclusions of liability may not apply to you. This warranty gives you specific rights, and you may also have other rights that vary from state to state.

**NOTICE –** This manual and the software described in this manual are copyrighted. All rights in the manual and the software are reserved. No part of this manual or the described software may be copied, reproduced, translated, or reduced to any electronic medium or machine-readable form without the prior written consent of SQEA. The described software may not be reversed engineered, decompiled or otherwise disassembled.

**RETURNS WITHIN 90 DAY WARRANTY PERIOD –** To replace defective media within the 90-day warranty period, send the defective media, a copy of the original sales receipt, a return address, and a small note describing the difficulties you are experiencing to Electronic Arts Customer Warranty, P.O. Box 9025, Redwood City, CA 94065-9025. If you have warranty questions, you can also contact Customer Warranty at (650) 628-1900, fax (650) 628-5999. Hours of operation: Monday - Friday, 8:30am - 11:45am and 1pm - 4:30pm, Pacific Standard Time.

**RETURNS AFTER WARRANTY** – To replace defective media after the ninety (90) day warranty period has expired, send the original CD to the Electronic Arts' address above. Enclose a statement of the defect, your name, your return address, and a check or money order for \$15.

**REPLACEMENT MEDIA –** The above provisions apply to any replacement media or software provided by SQEA hereunder, including the above warranties and limitations.

**TECHNICAL SUPPORT –** For technical support questions, you can call (714) 428-0599. Representatives are available Monday-Friday 8am - 5pm, Pacific Standard Time.

#### **SQUARESOFT GAME TIPS**

Game Tips are available for all SQUARESOFT PlayStation® game console titles:

U.S.: **1-900-407-KLUE** (1-900-407-5583) \$.95/min. Automated Tips, \$1.25/min. Live Assistance.

Canada: **1-900-451-KLUE** (1-900-451-5583) \$1.50/min. Automated Tips only.

Prices subject to change. Callers under 18 years of age must obtain permission from a parent or guardian before calling. Game tips are available for callers within the U.S. and Canada only. Touch-tone phone required. Live assistance is available for SQUARESOFT titles published on the PlayStation game console only. Game counselors are available Monday-Friday, 8am - 5pm, Pacific Standard Time. Automated support is available 24 hours a day, 7 days a week.

#### **SQUARESOFT Online**

Shop online or register for upcoming sweepstakes, prizes, and more at **www.squaresoft.com**!

 $28$  Virtual InterActive, Inc.